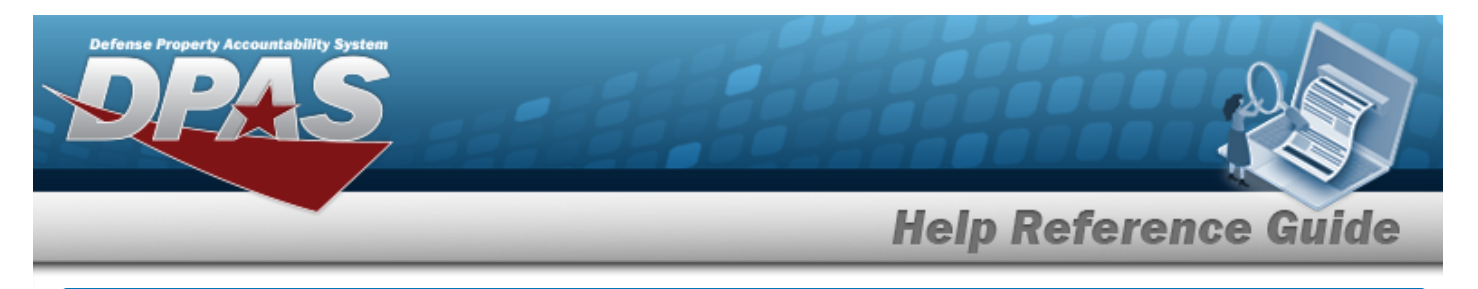

## **Search for Update Inventory Data — Criteria**

## **Overview**

The Property Accountability module Update Inventory Data process allows the ability to search for assets to update for a specific inventory.

## **Navigation**

Inventory > Update Inventory > Update Inventory Data Search Criteria page

## **Procedures**

#### **Search for Update Inventory Data — Criteria**

*One or more of the Search Criteria fields can be entered to isolate the results. By default, all*

*results are displayed. Selecting at any point of this procedure returns all fields to the default "All" setting.* 

1. In the Search Criteria panel, narrow the results by entering one or more of the following optional fields.

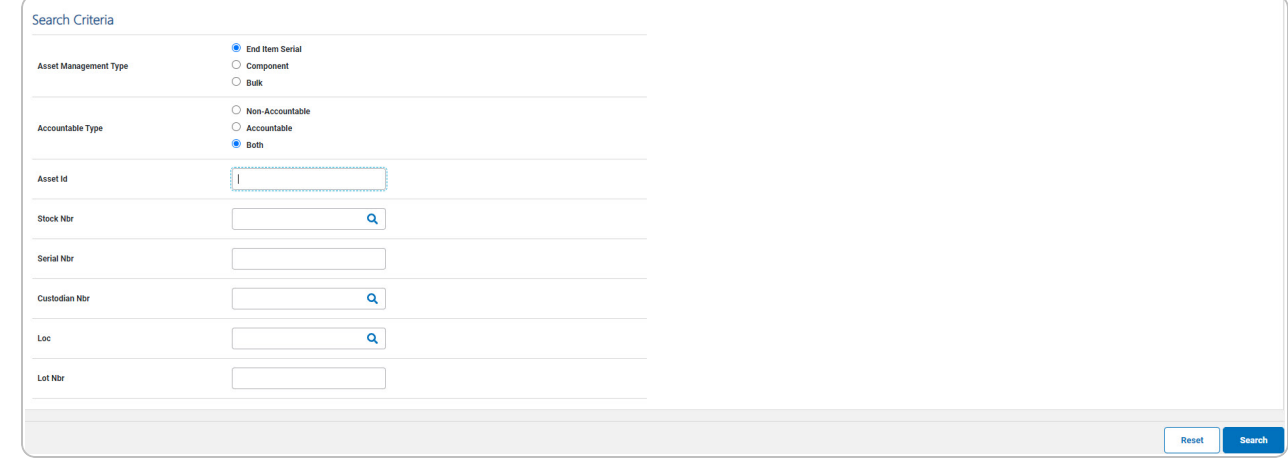

- Select the Asset Management Type.
- Select the Accountable Type.

**Search** 

2. Select . *The Update [Inventory](#page-1-0) Data Search Results page appears.*

DPAS Helpdesk

1-844-843-3727

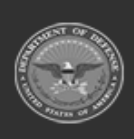

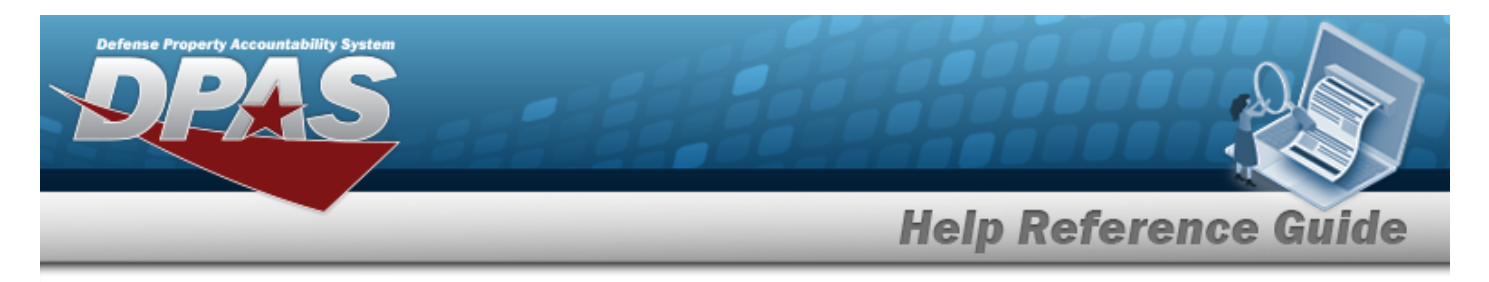

## <span id="page-1-0"></span>**Search for Update Inventory Data — Results**

## **Navigation**

Inventory > Update Inventory > Search Criteria >  $\frac{\text{Search}}{\text{Value}}$  > Update Inventory Data Search Results page

## **Procedures**

*Selecting at any point of this procedure removes all revisions and closes the page. Selecting deselects the checked entries. Selecting selects all present entries.*

#### **Search for Update Inventory Data — Results**

**Search** 1. Select . *The Update Inventory Data Search Results page appears.*

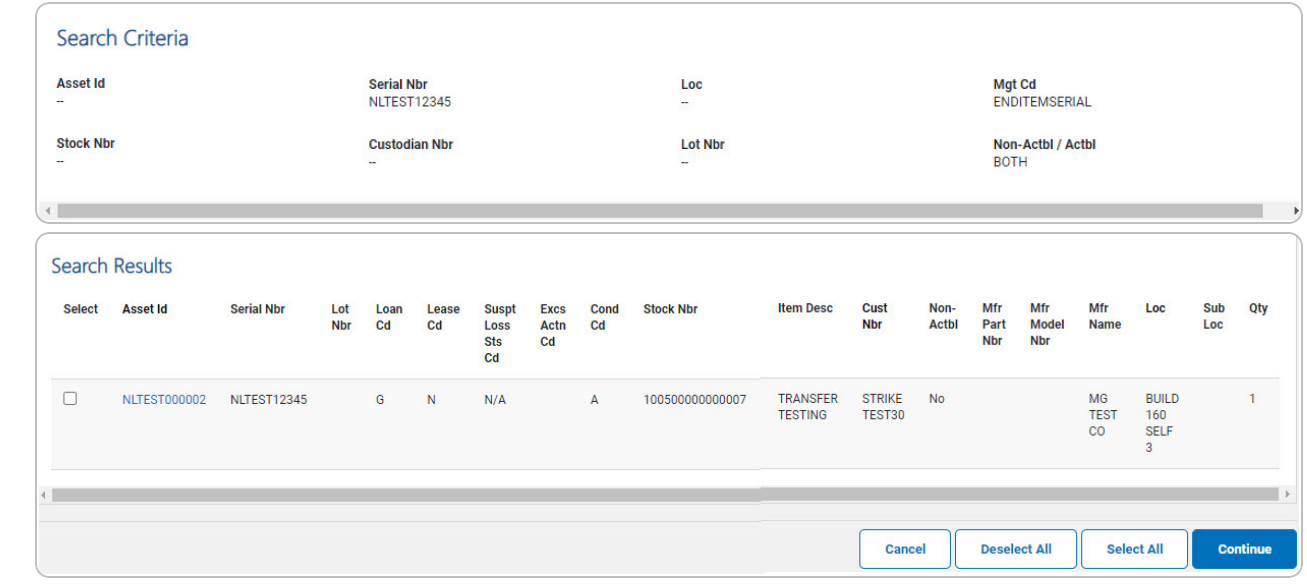

2. Select  $\Box$  on the desired row(s).  $\Box$  *appears, indicting the row(s) is selected.* 

**Continue** 3. Select . *The Update [Inventory](#page-11-0) Data Selected Rows page appears.*

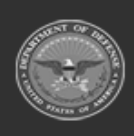

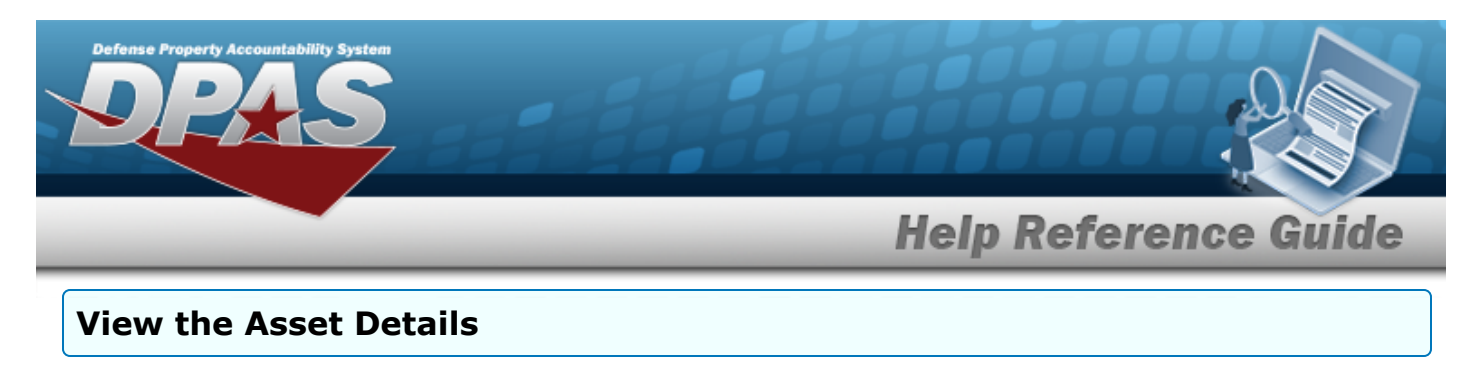

**Note**  $\overline{?}$ 

Bulk assets do not have an Asset Detail [hyperlink](Hyperlink.htm).

Select the ASSET ID [hyperlink](Hyperlink.htm). *The Asset [Details](#page-3-0) page appears.*

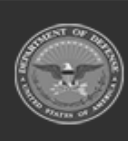

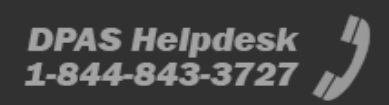

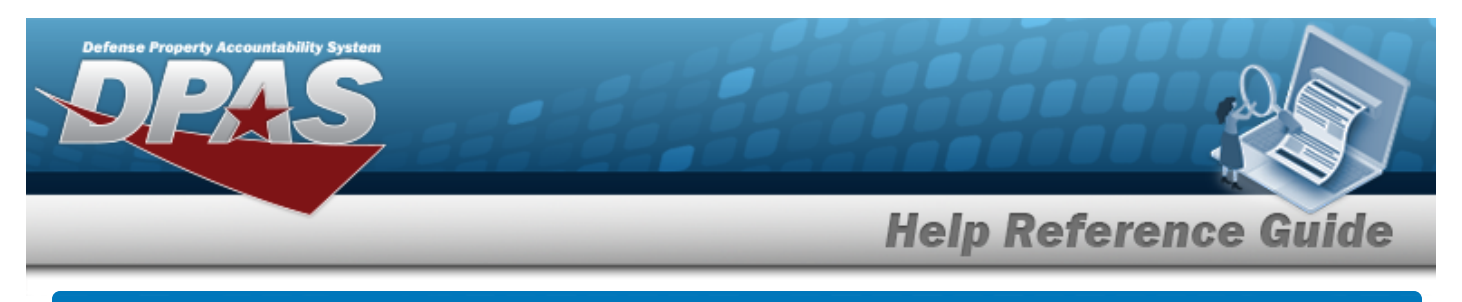

## <span id="page-3-0"></span>**View the Asset Details**

## **Navigation**

Inventory > Update Inventory > Search Criteria > Search Nesults > ASSET ID [hyperlink](Hyperlink.htm) > Asset Details page

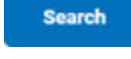

## **Procedures**

### **View the Asset Details**

*Selecting at any point of this procedure removes all revisions and closes the page.*

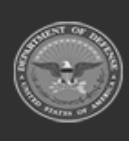

**4**

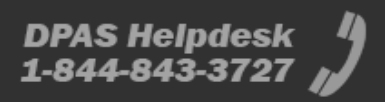

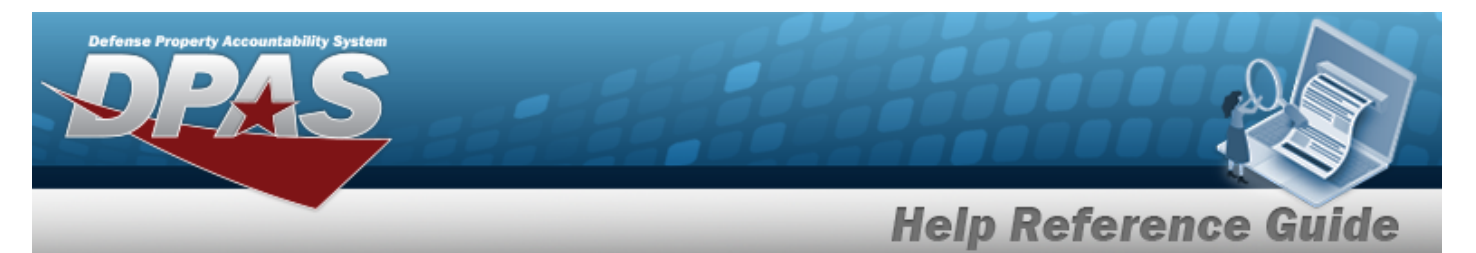

1. Select the ASSET ID [hyperlink](Hyperlink.htm). *The Asset Details page appears.*

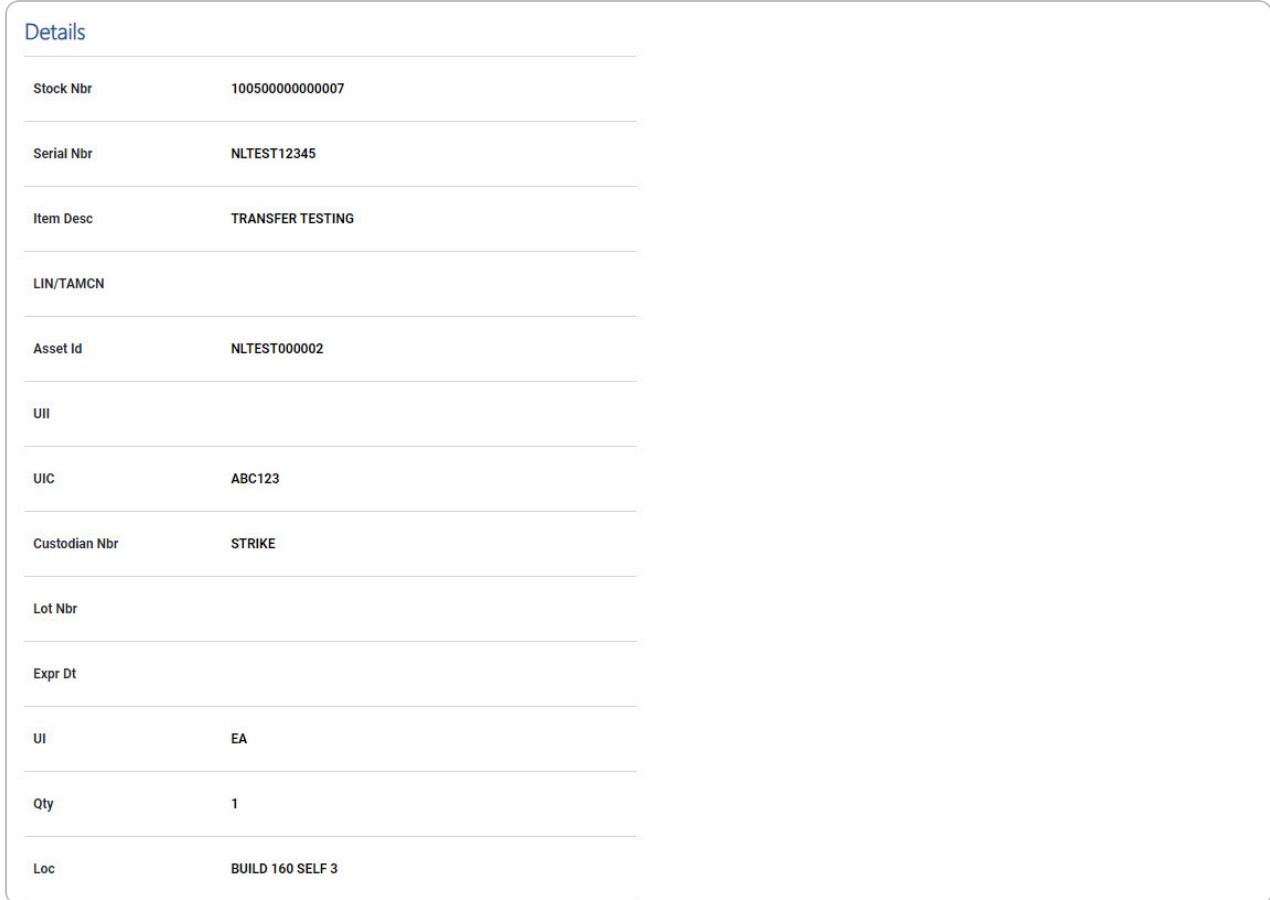

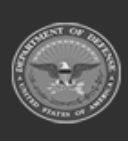

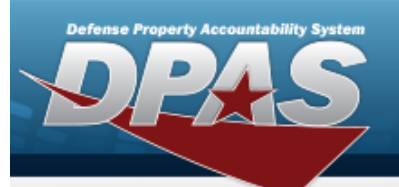

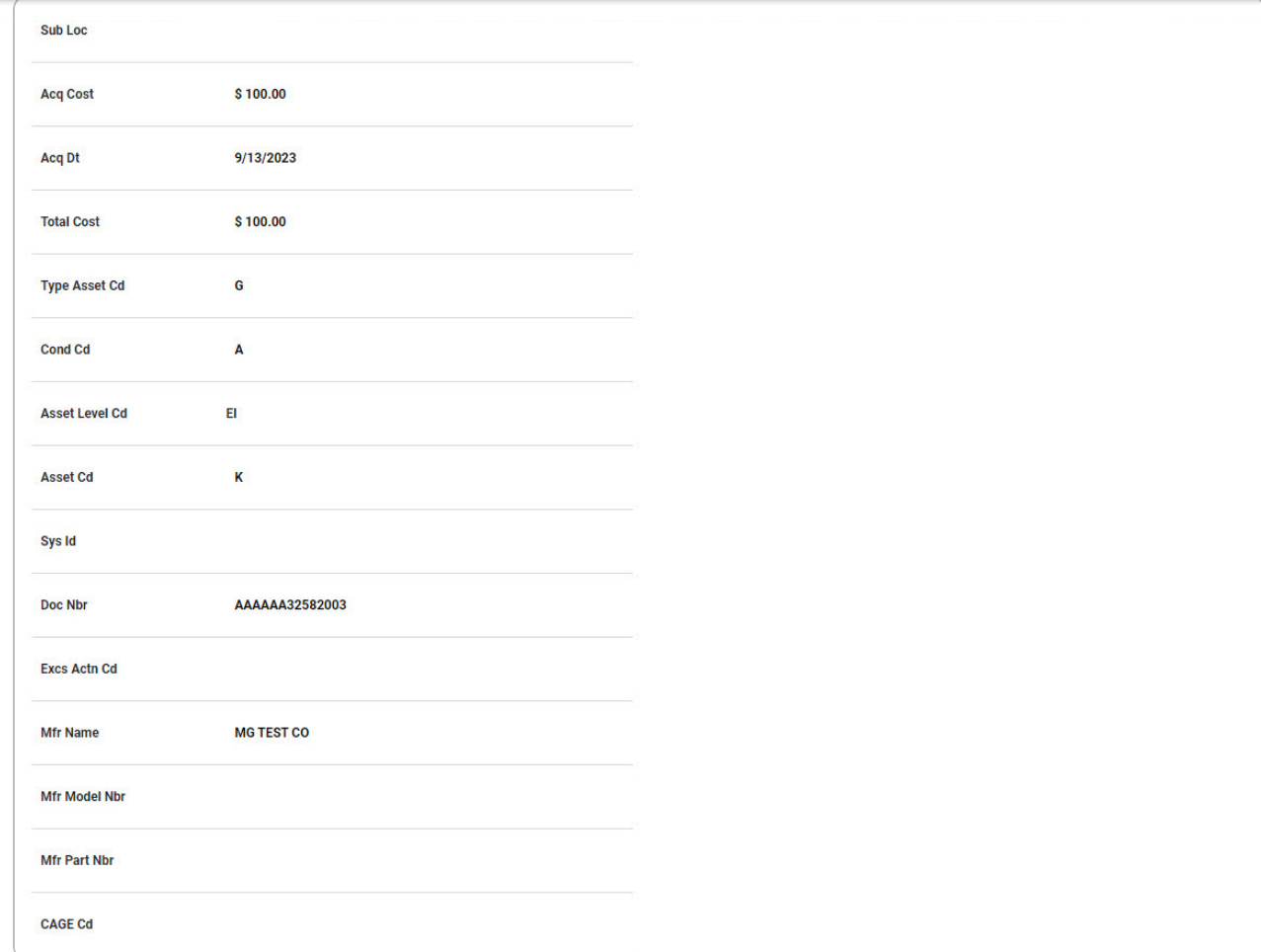

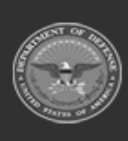

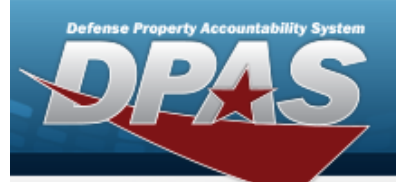

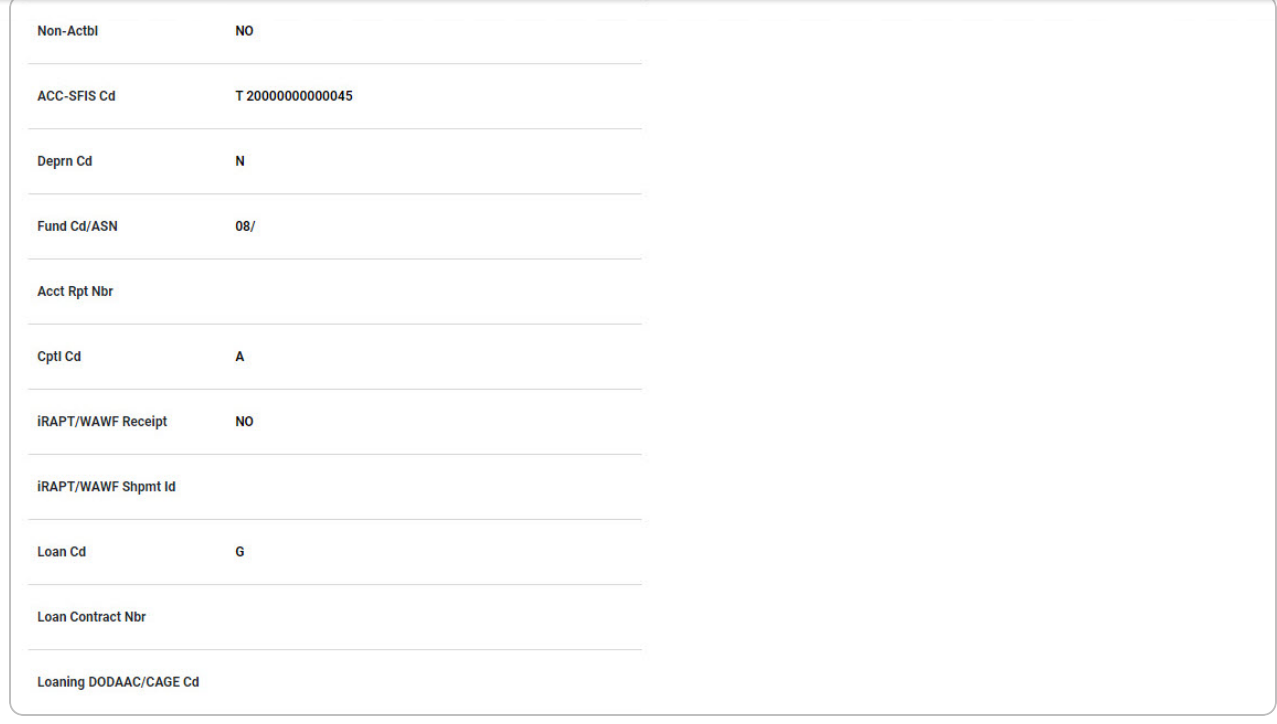

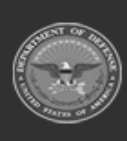

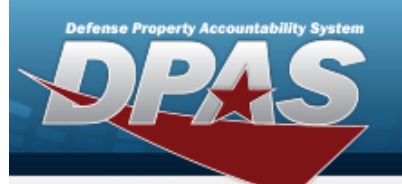

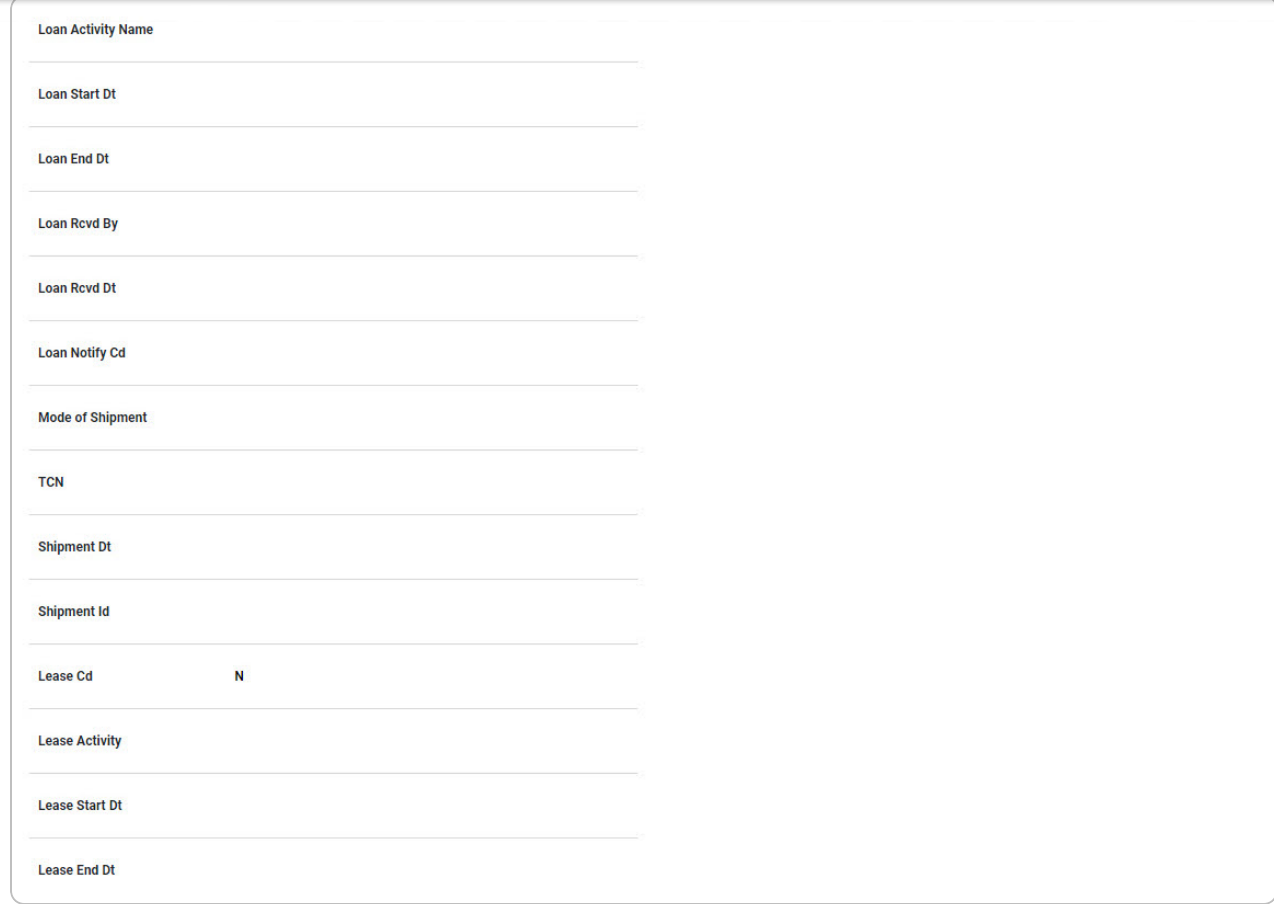

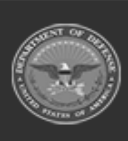

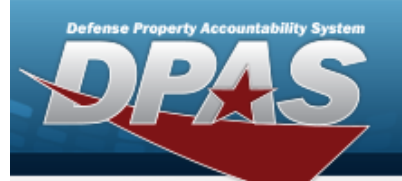

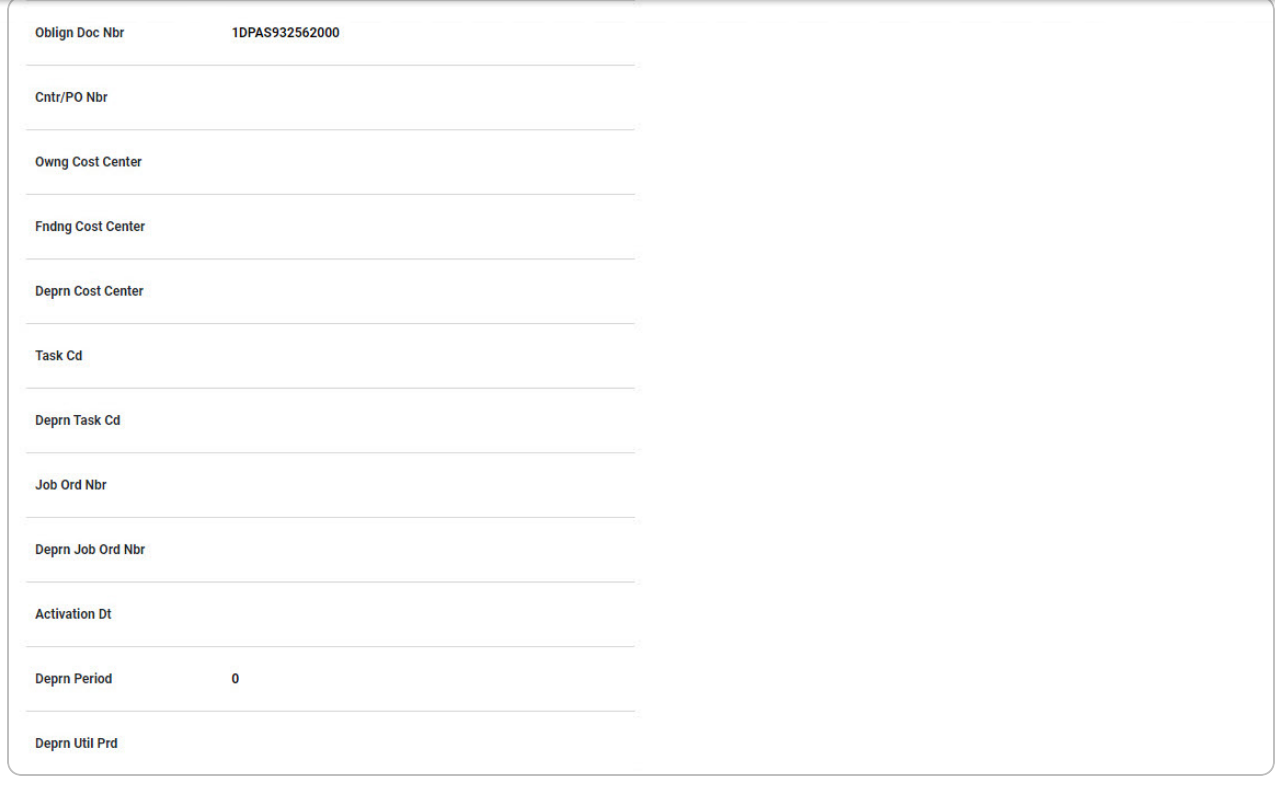

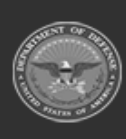

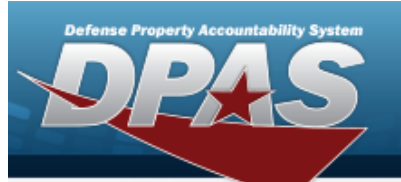

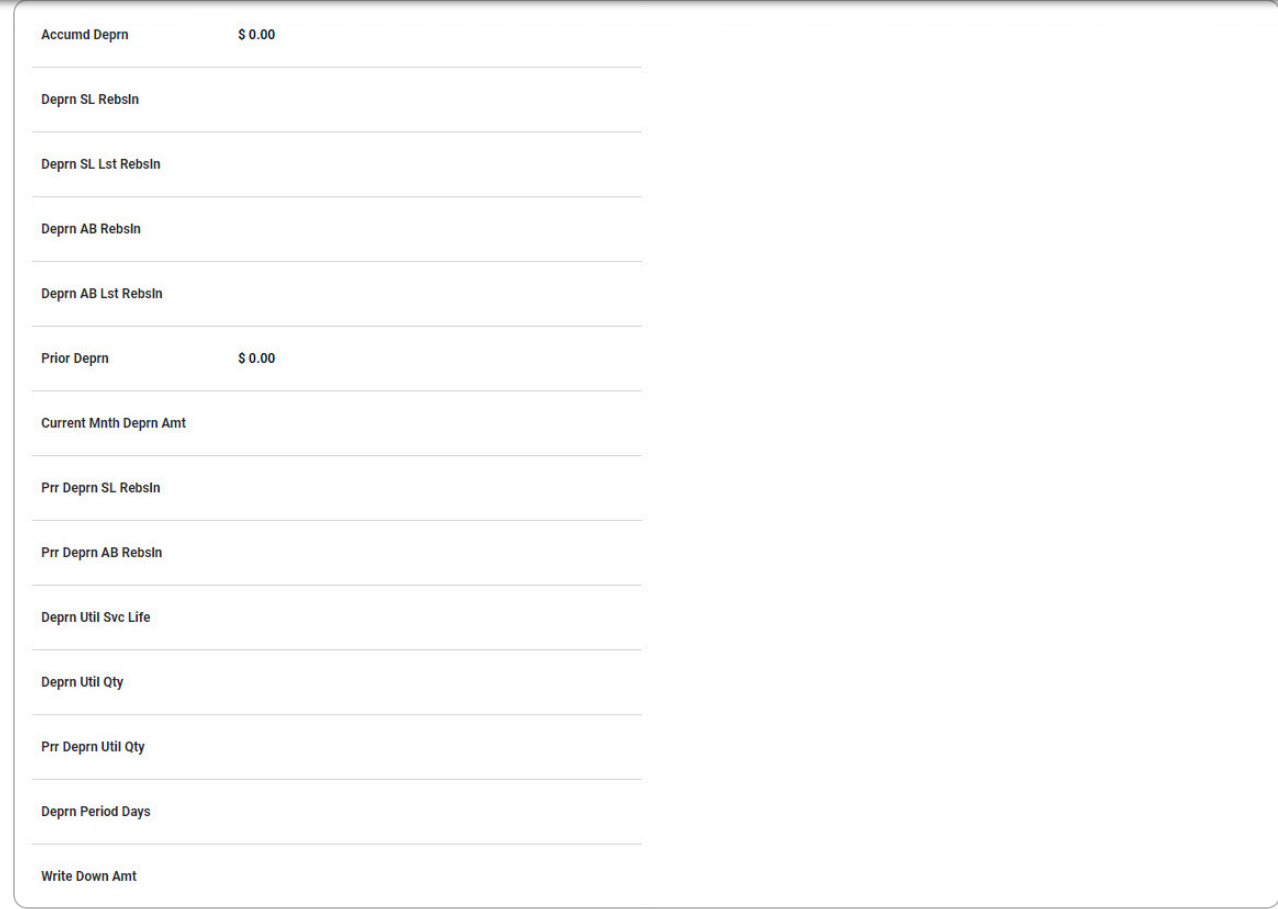

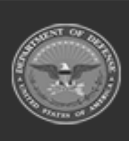

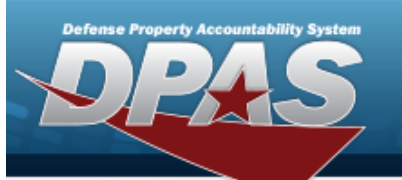

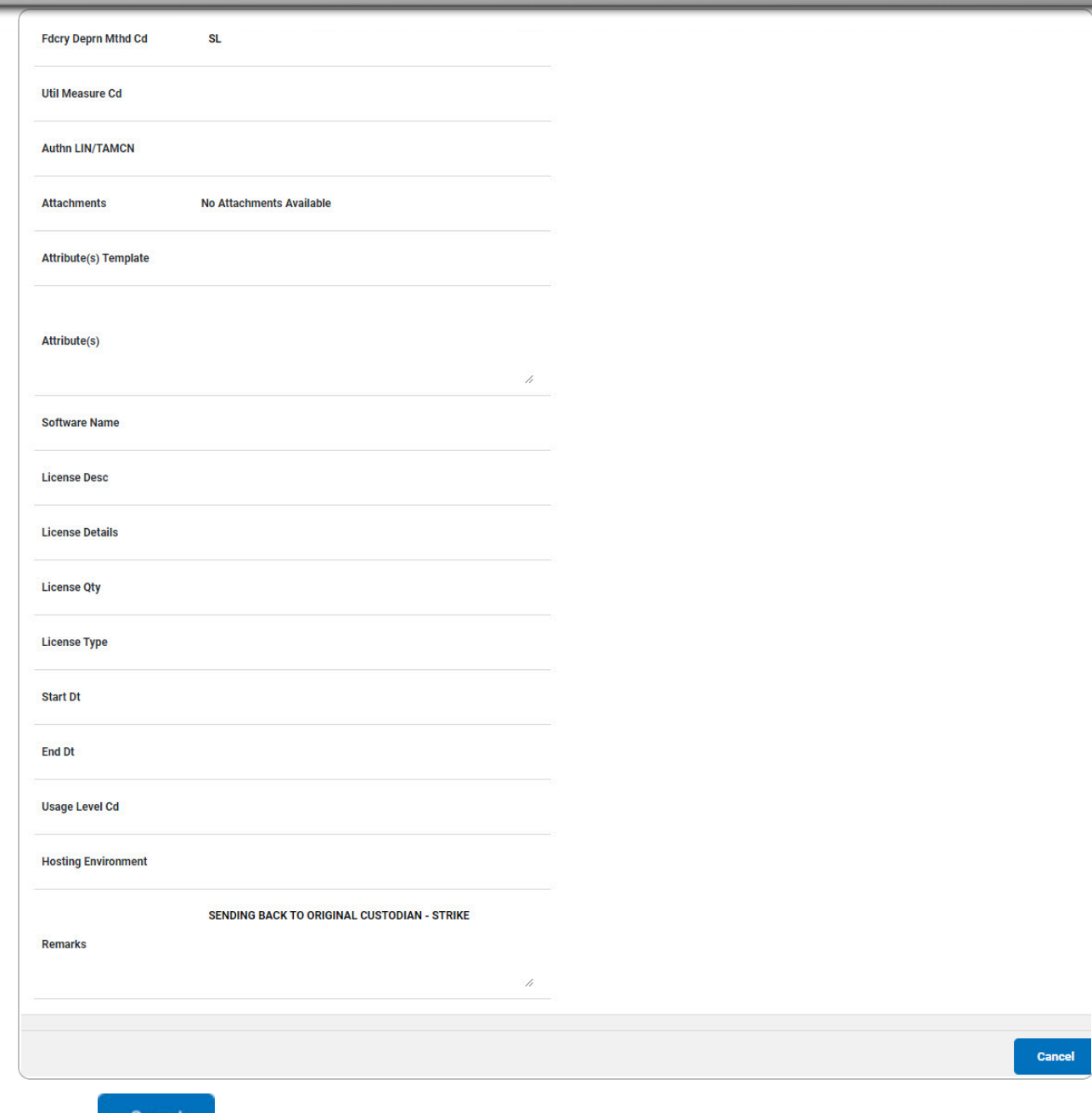

2. Select . *The Update [Inventory](#page-1-0) Data Search Results page appears.*

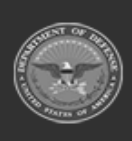

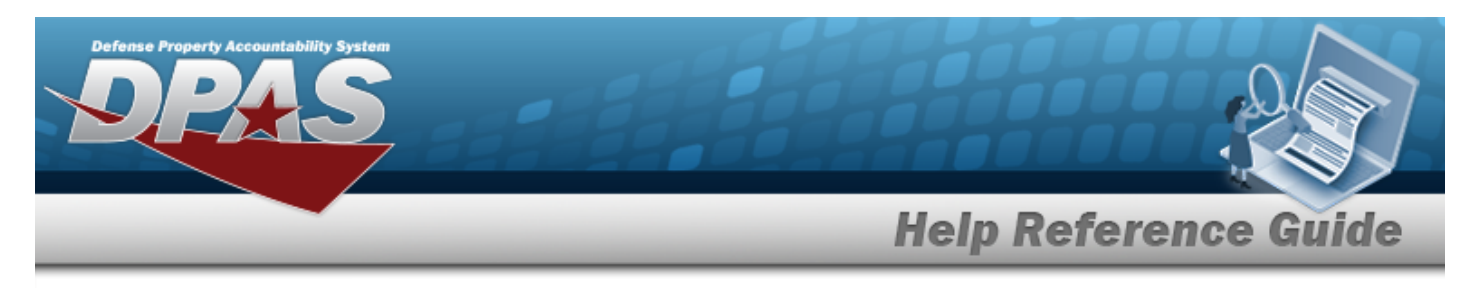

## <span id="page-11-0"></span>**View the Selected Update Inventory Data Rows**

#### **Navigation** Inventory > Update Inventory > Search Criteria >  $\overline{\hspace{2mm}}$  > Search Results >  $\Box$ **Continue**  $\sigma$  (desired record) >  $\sim$   $\sim$   $\sim$  Update Inventory Data Selected Rows page **Procedures View the Selected Update Inventory Data Rows** *Selecting at any point of this procedure removes all revisions and closes the page.* **Continue** 1. Select . *The Update Inventory Data Selected Row page appears.* **Selected Rows Asset Id Serial Nb** Qty Lot Cond Mfi **Suspt Excess** Cust **Nh** Cd Loss **Action** Cd **Nbr Actbl** Part Model Name **Loc** Sts Code  $Cd$ BUILD NLTEST000002 NLTEST12345  $N/A$  $\Delta$ 100500000000007 **TRANSFER STRIKE No MG** G N 1 **TEST TESTING** TEST30  $CO$ SELF. Cancel 2. Select . *The Update [Inventory](#page-12-0) Data page appears.*

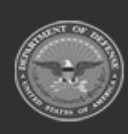

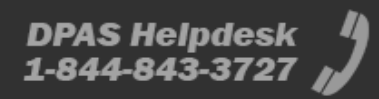

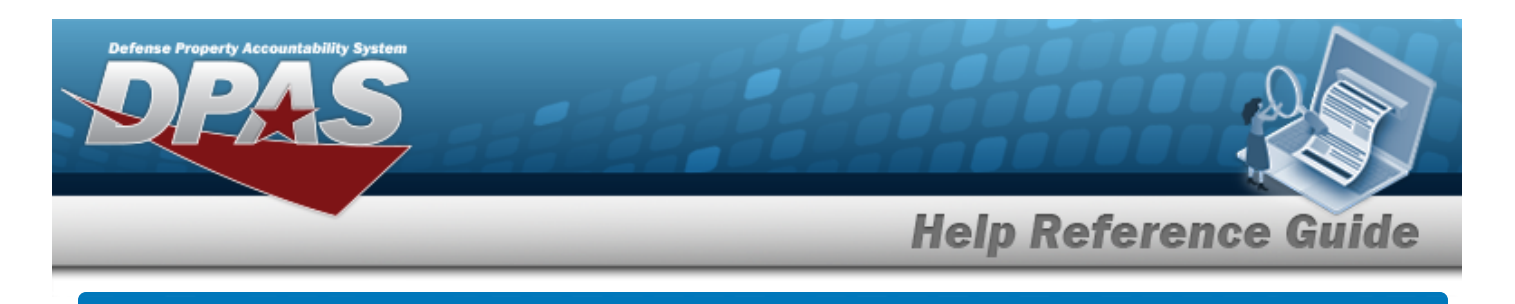

# <span id="page-12-0"></span>**Update Inventory Data Navigation** Inventory > Update Inventory > Search Criteria >  $\overline{\hspace{1.5cm}}$  > Search Results >  $\Box$ (desired record) > <sup>Continue</sup> > Selected Rows > <sup>Continue</sup> > Update Inventory Data page

## **Procedures**

#### **Update Inventory Data**

*Selecting at any point of this procedure removes all revisions and closes the page.*

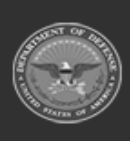

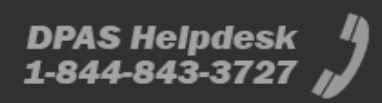

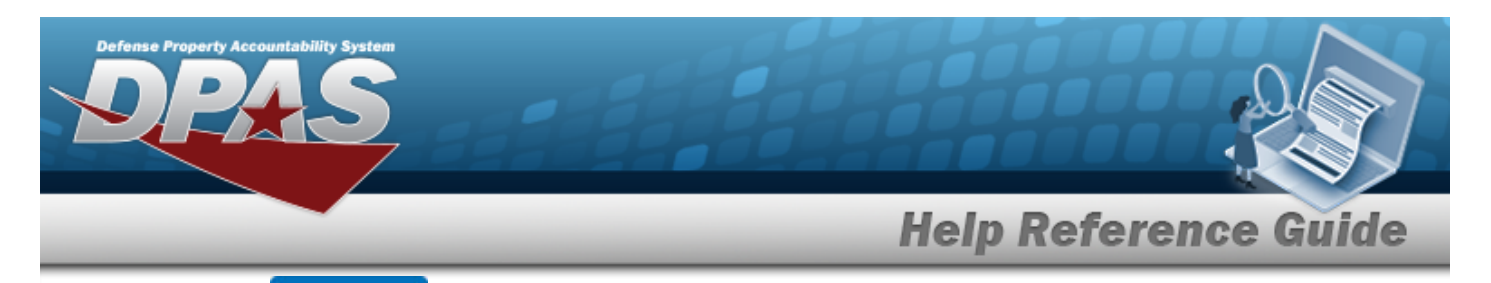

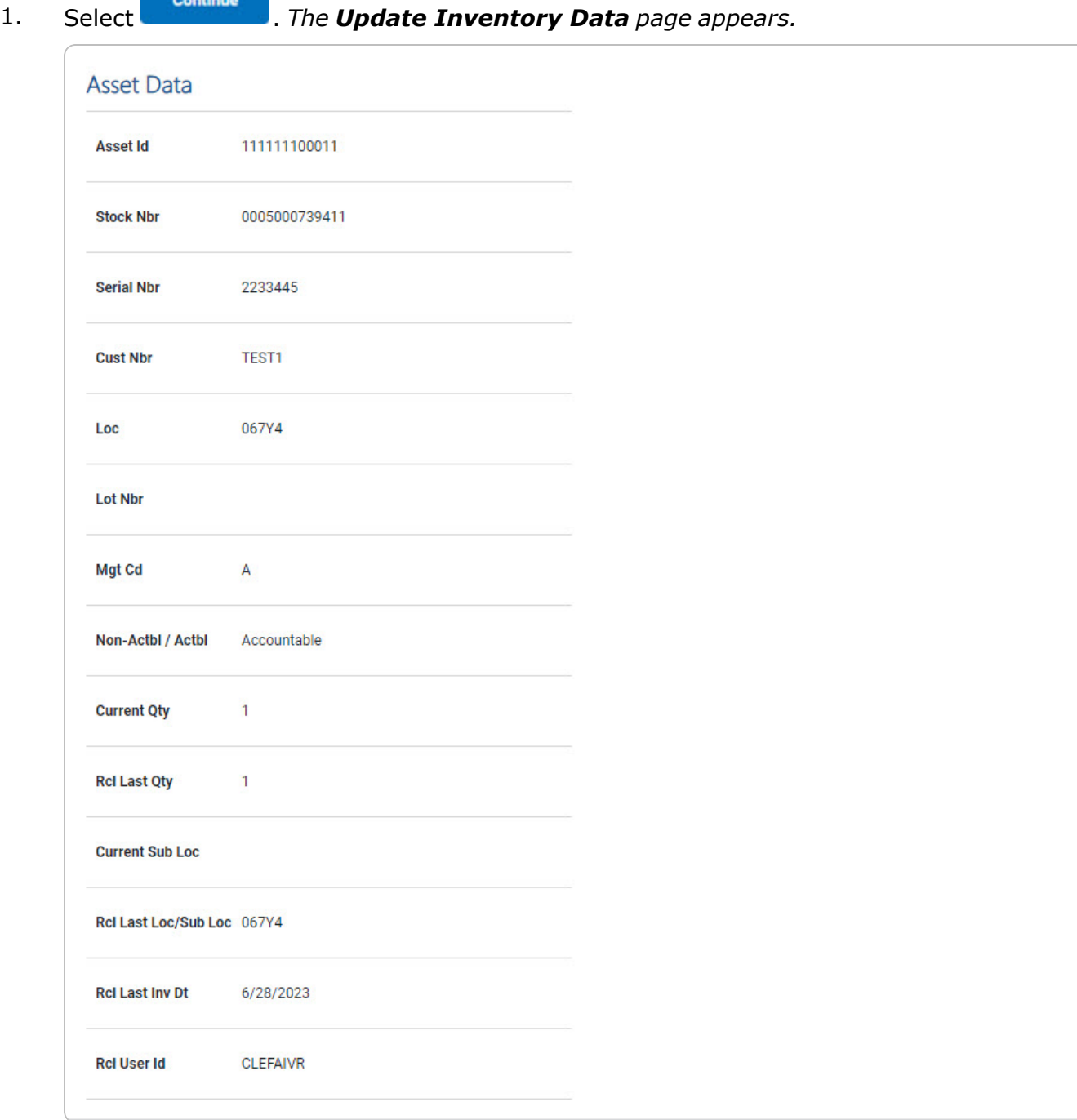

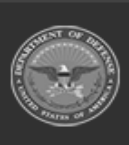

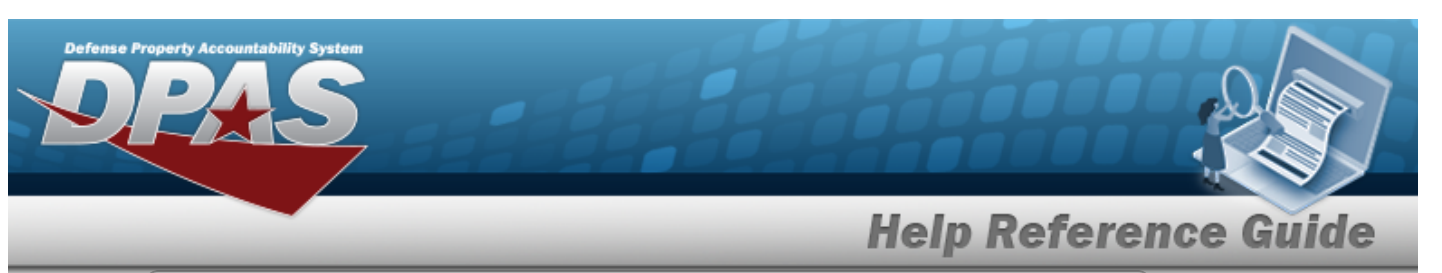

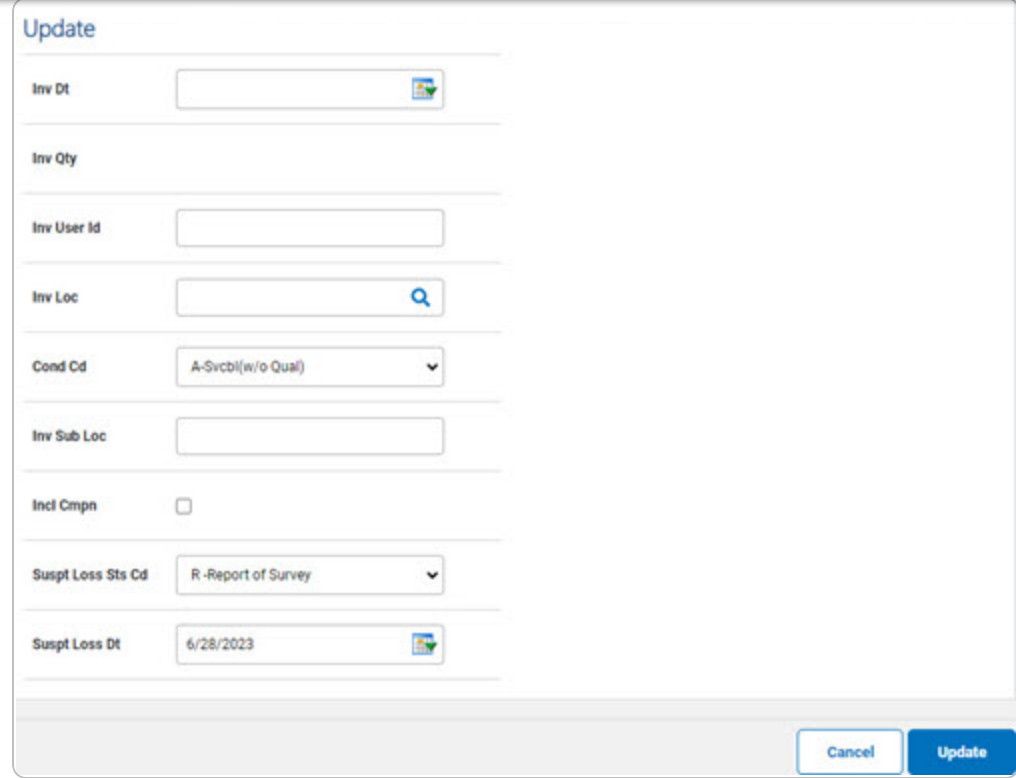

- 2. *Verify the Asset Data grid.*
- 3. *Complete the Update grid.*

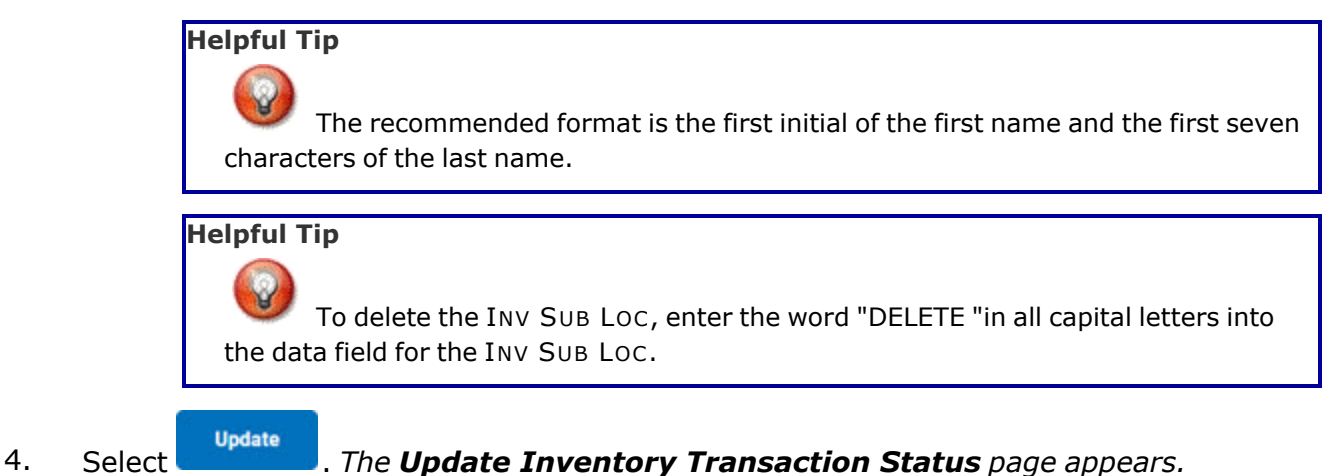

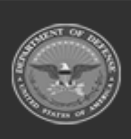